# User Guide

#### **HOW TO USE MAKE WALLS PLUGIN IN: PICK A POINT BETWEEN TWO CENTER LINES**

Ranjan Aggarwal 945-83-53-902 ranjanaggarwal24@gmail.com

## Overview:

Did you know that you could make walls from cad plans by just clicking in between the two parallel lines.

To know how this works and skip reading the text you can watch this video (Make Walls Revit Plugin ):

[https://www.youtube.com/watch?v=RDbp\\_fZB-5o.](https://www.youtube.com/watch?v=RDbp_fZB-5o)

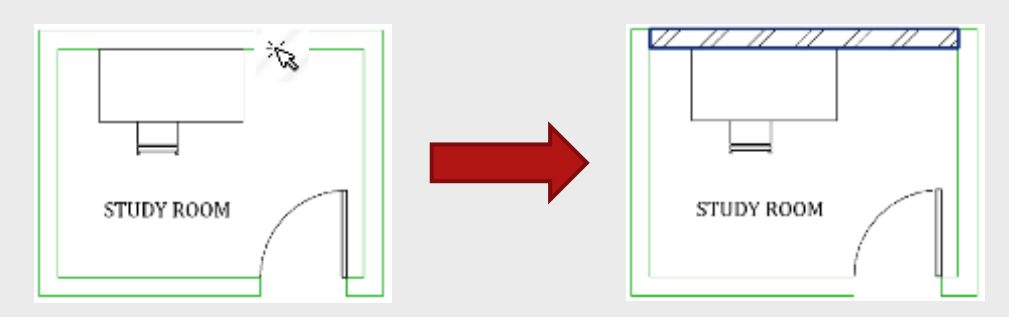

Why use this tool ?

This tool empowers the user to make walls faster than ever. You will be able to create walls in just 10% of the time a normal Revit user takes to complete his/her task, that means you just completed your 10 day task in 1 day. Wow…!

Typical usage scenarios.

- 1. Converting a double line cad plan to Revit, by tracing over the CAD plans to make walls.
- 2. Preparing a conceptual 3d in Revit from a pair of two parallel lines in Revit. With this you can create walls multiple times again and again until your concept plan is final.

# Using the Make Walls plugin.

Understanding the procedure:

Make Walls is used to make walls from a pair of two parallel lines. The user has to select a point in between the two parallel lines. Application takes this point and makes wall along one of the two lines.

For e.g. if the distance between two parallel lines in 250 MM, then the tool will automatically calculate the distance between the two parallel lines and make a wall on the line with shorter width.

A visual guide for correctly making the walls.

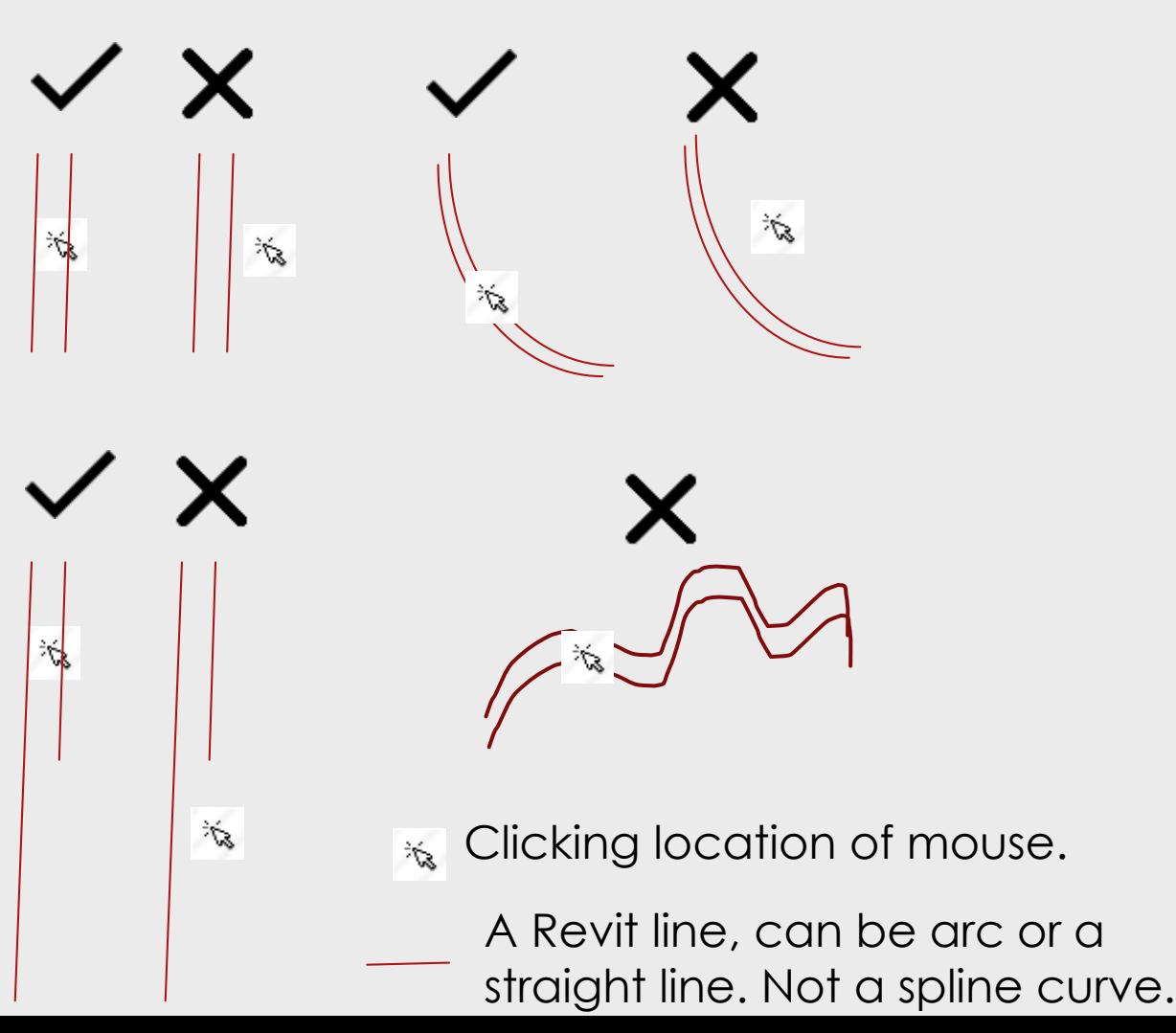

# Features and limitations

#### Features:

- 1. Automatically makes the wall by clicking between two parallel lines.
- 2. Calculates the distance between two walls and selects a correct wall type to make.
- 3. If two wall types have same thickness, it asks the user for default setting about what wall type to make.

#### Limitations:

1. Cannot make walls when the found curves are NURBS curve, spline or a circle.

### THANK YOU